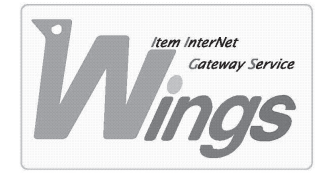

**メール設定方法のご案内**

Mac OS X 「Entourage 2004」編

## **① ご契約時にお渡しした「登録証」をご用意ください。**

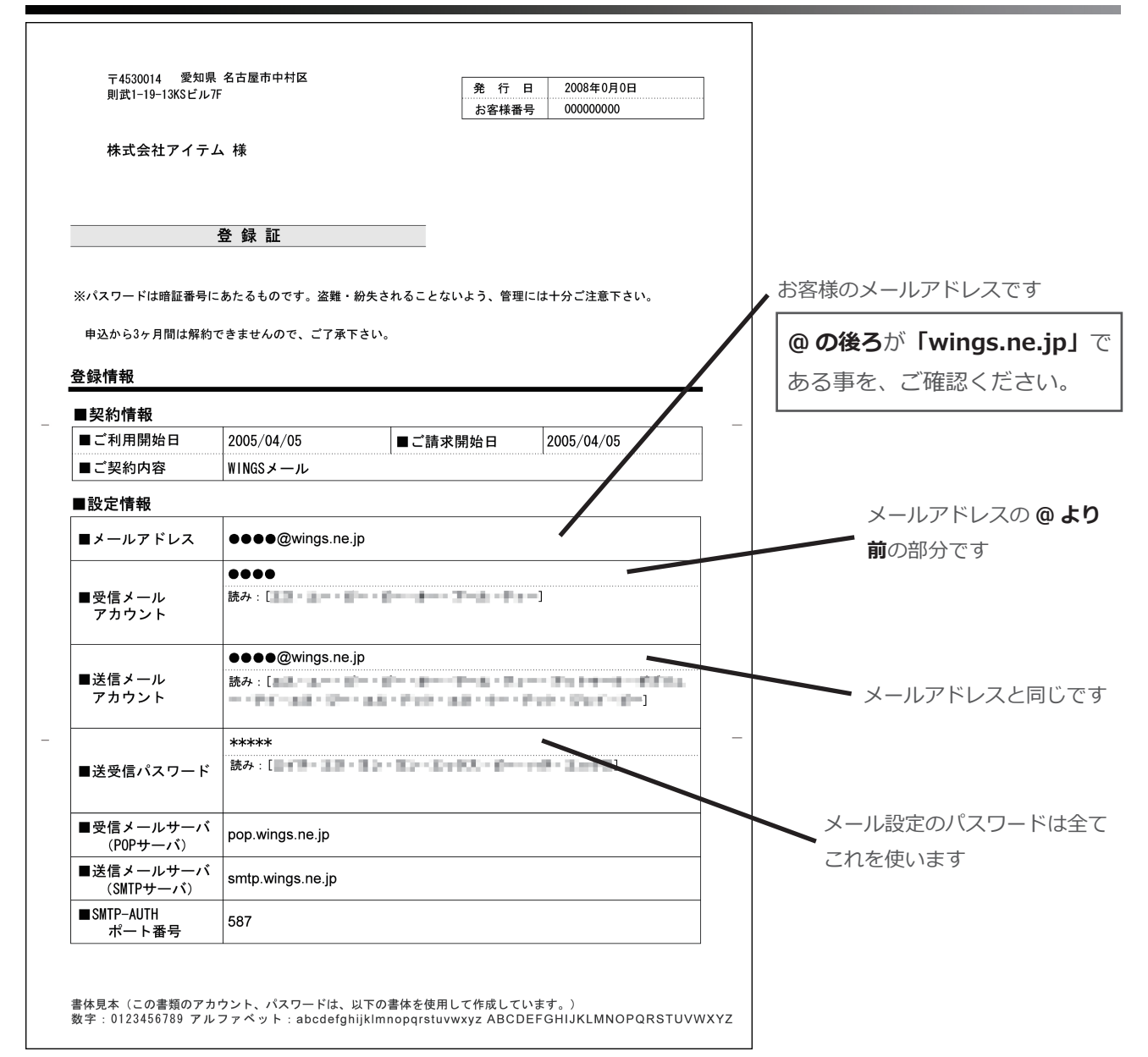

# **② 「Entourage」を起動してください。**

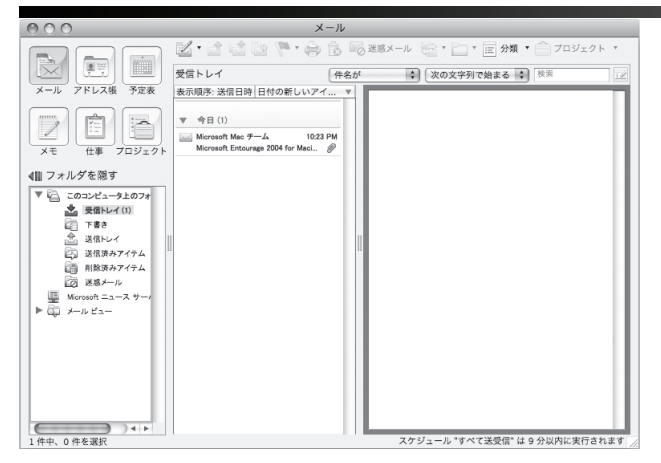

### **③ 「ツール」を選択し、「アカウント」をクリックしてください。**

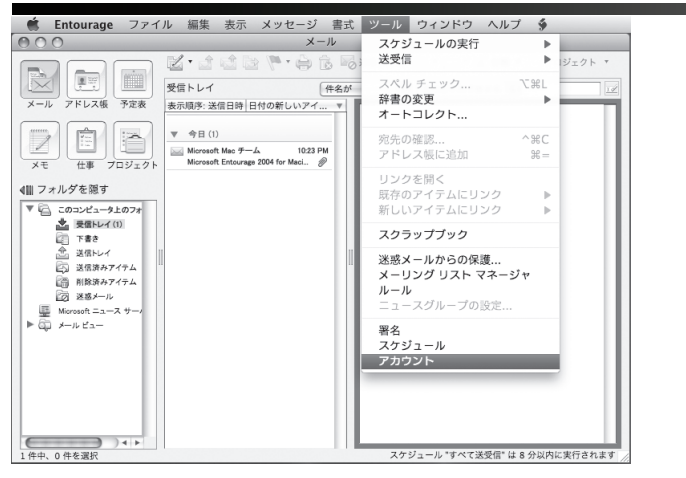

#### **④ 新たにウィンドウが開きます。「新規」をクリックしてください。**

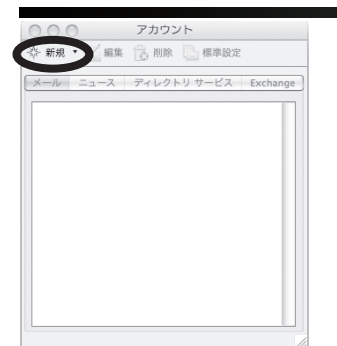

## **⑤ 「アカウントを手動で設定する」をクリックしてください。**

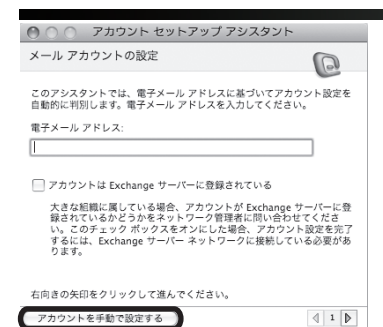

#### **⑥ 次の通り入力し、「詳細な送信オプションを指定」をクリックしてください。**

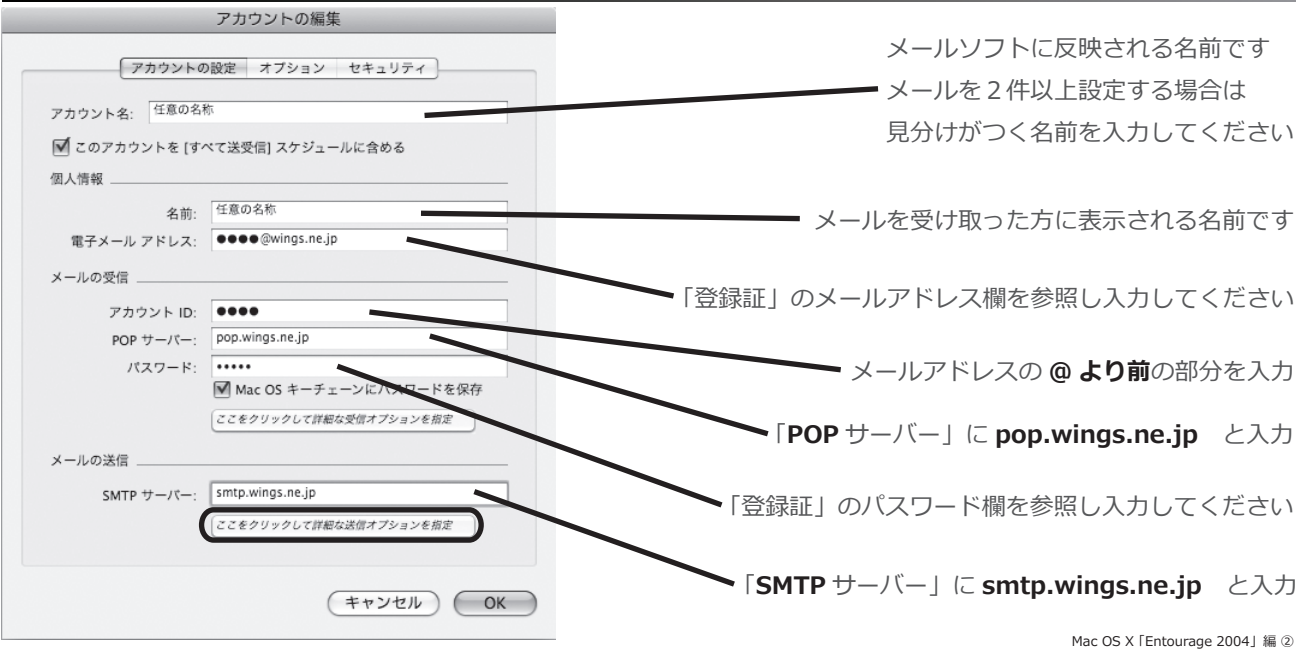

**⑦ 次の通り入力し、ウィンドウを閉じてください。**

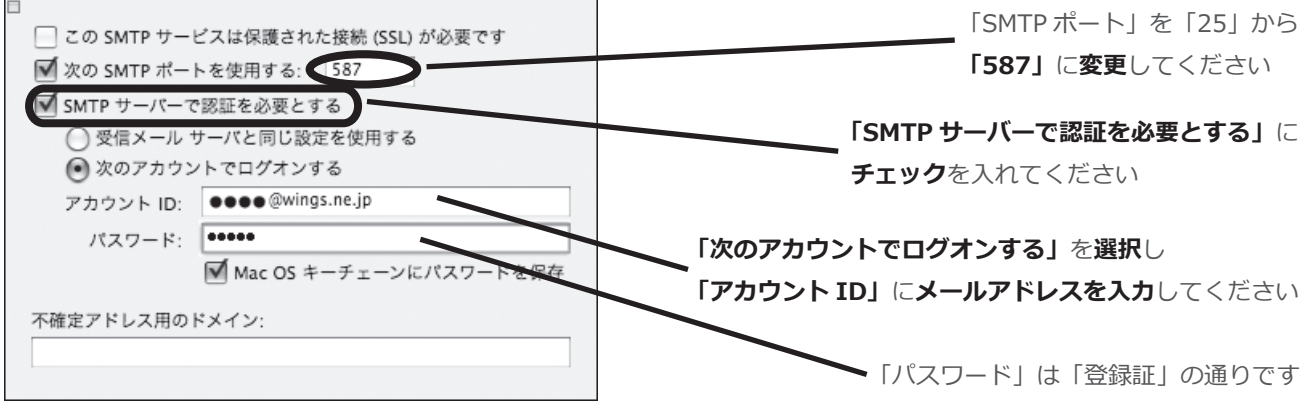

# **⑧ 前のウィンドウに戻ったら、「OK」をクリックしてください。**

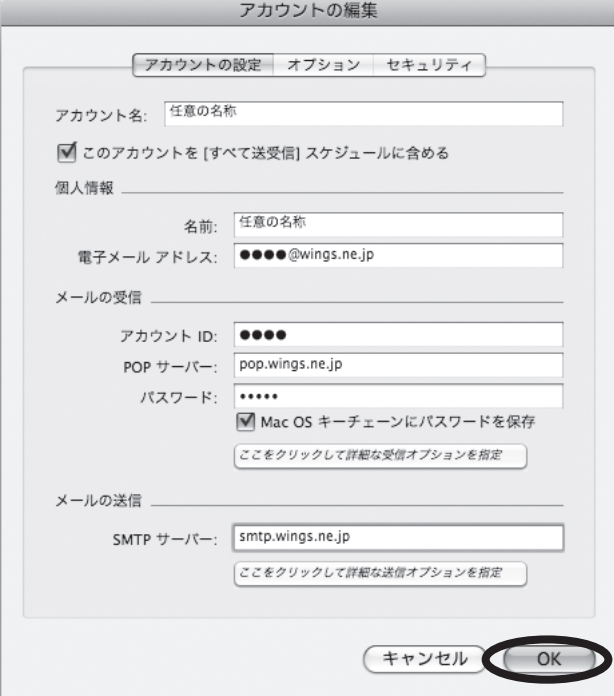

## **⑨ 作成したアカウントを確認したら、ウィンドウを閉じてください。**

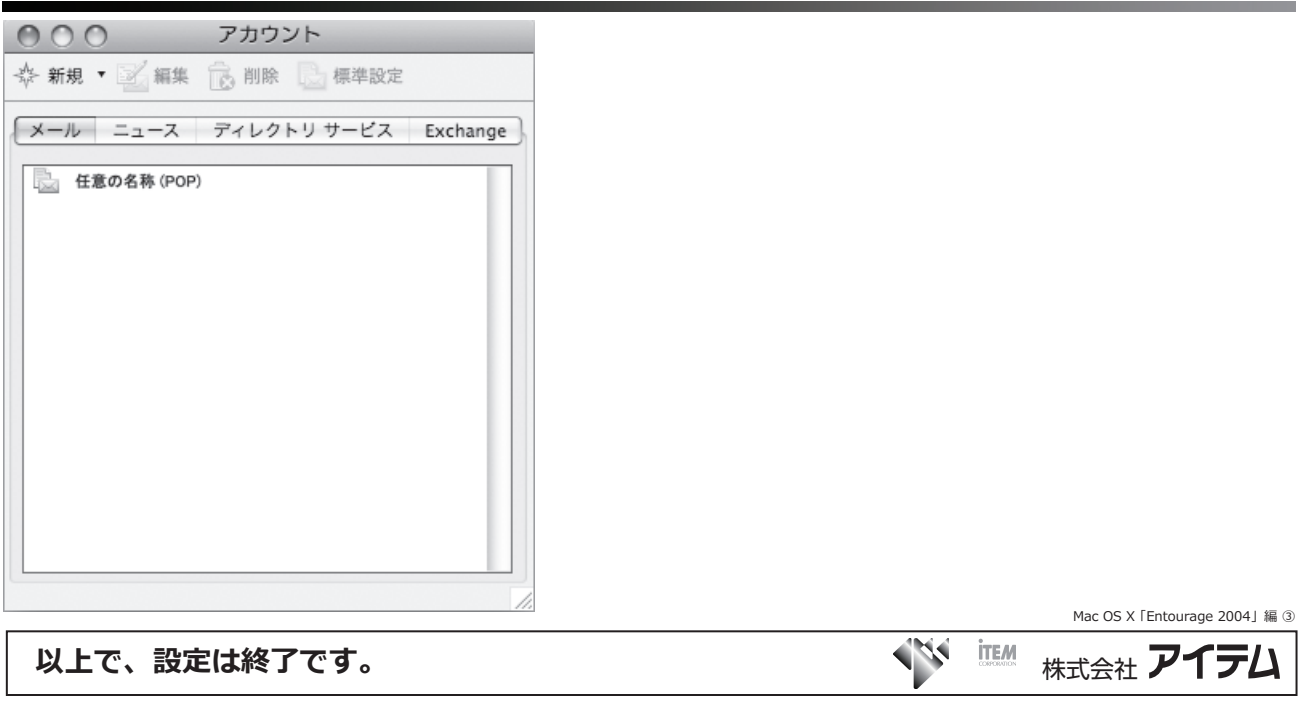